# **Tutorial Verkauf**

## **Vorschau**

Dieses Kapitel beschreibt die Vorgehensweise im IFW für Verkaufsvorgänge.

Abhängig von Ihren Benutzerrechten stehen Ihnen nicht alle beschriebenen Menüpunkte zur Verfügung.

Bei Fragen zu der Benutzeroberfläche lesen Sie bitte den Artikel **[Bedienelemente](https://wiki.ifw.de/wiki/doku.php?id=anwender:bedienelemente)**.

Es ist auch möglich Belege ohne Bezug zu einem Vorgängerbeleg zu erzeugen (z.B. Rechnung ohne Lieferschein). Für die optimale Transparenz der Geschäftsvorgänge sollten Sie jedoch stets die Belege vom Vorgängerbeleg ableiten (Auftrag → Lieferschein → Rechnung und Bestellung → Wareneingang).

## **Angebote**

## **Angebot neu anlegen/ verändern oder kopieren**

Erstellen Sie ein neues Angebot über den Menüpunkt **Vertrieb| Angebote| neues Angebot schreiben,** wie es im Artikel **[Beleg neu schreiben am Beispiel Angebot](https://wiki.ifw.de/wiki/doku.php?id=anwender:beleg_schreiben)** erläutert ist.

Sie können über den Menüpunkt **Vertrieb| Angebote| Angebot kopieren** auch ein bestehendes Angebot als Vorlage verwenden.

Ein bestehendes Angebot können Sie über den Menüpunkt **Vertrieb| Angebote| Angebot verändern** öffnen.

> Angebote eignen sich sehr gut um Dinge auszuprobieren (z.B. Blockbildung, Ausdrucke). Sie sind in ihren Funktionen den Aufträgen sehr ähnlich, nehmen allerdings keinerlei Buchungen vor. Sie können so problemlos aus dem Datenbestand wieder entfernt werden. Sollten Sie Funktionen ausprobieren wollen benutzen Sie dazu ein Angebot.

Lesen Sie unter **Angebote bearbeiten** weiter.

[\[Komfortfunktionen](https://wiki.ifw.de/wiki/doku.php?id=tag:komfortfunktionen&do=showtag&tag=%5BKomfortfunktionen), [kopieren\]](https://wiki.ifw.de/wiki/doku.php?id=tag:kopieren&do=showtag&tag=kopieren%5D)

## **Angebote zusammenfassen**

Führen Sie den Menüpunkt **Vertrieb| Angebote| Angebot kopieren** aus. [Selektieren](https://wiki.ifw.de/wiki/doku.php?id=:anwender:bedienelemente:selektionsfunktionen) Sie in der Angebotsliste alle Angebote die zu einem neuen Angebot zusammengefaßt werden sollen (z.B. mit **Einzelpositionen**: Drücken Sie Eingabe um jede Position der Angebote als separate Position in Ihrem neuen Angebot zu erhalten, auch wenn es die selben Artikel sind. Titelsummen bleiben bei Einzelpositionen erhalten.

**Sammelpositionen**: Drücken Sie S um Position mit der selben Artikelnummer zu einer einzelnen Position zusammenzufassen. Die Mengen werden dabei addiert. Titelsummen (B, und = Positionen) werden umsortiert. Sie müssen anschließend gelöscht werden.

Hatten Sie Angebote mit verschiedenen Adressen [selektiert](https://wiki.ifw.de/wiki/doku.php?id=:anwender:bedienelemente:selektionsfunktionen) erscheint eine Warnmeldung, die Sie mit O quittieren. Es wird die Adresse des in der Sortierfolge ersten Angebotes verwendet.

Anschließend öffnet sich das neue Angebot. Lesen Sie dann unter **Angebote bearbeiten** weiter.

## **Angebote bearbeiten**

Beachten Sie das Feld **Pg>**, die Preisgruppe. Damit wird die Preisgruppe und Mehrwertsteuerpflicht des Kunden gesteuert. Beachten Sie den [Tooltip](https://wiki.ifw.de/wiki/doku.php?id=:anwender:bedienelemente:onlinehilfe) auf dem Feld PG>.

In den meisten Fällen steht hier "0".

Erfassen Sie als nächstes die Artikel. Wie Sie Angebotspositionen erfassen, kopieren, deren Reihenfolge ändern und welche Positionsarten neben den Artikel noch verwendet werden können, ist im Artikel **[Beleg neu schreiben am Beispiel Angebot](https://wiki.ifw.de/wiki/doku.php?id=anwender:beleg_schreiben)** beschrieben.

Vergessen Sie nicht Strg+F3 zu drücken um die [versteckten Felder](https://wiki.ifw.de/wiki/doku.php?id=:anhang:glossar:verborgene_felder) einzuschalten. Damit erscheint der Einkaufspreis und die Handelsspanne in der Maske.

Mit F1 auf dem Feld **>Materialliste** öffnet sich die Stückliste des Artikels (nur bei J-Listenartikel). Damit können Sie die Stücklisten nach Kundenwunsch anpassen. Lesen Sie dazu die Abschnitt "**Stücklisten**" im Kapitel "**Organisation der Stammdaten**" und "**Stücklisten anpassen**" im Kapitel **Arbeitsabläufe**.

Prüfen Sie ob auf die Position auch Gesamtrabatt vergeben werden soll. Das Feld **GesRab** muss dann **J** enthalten. Steht hier **N** wird die Position vom Gesamtrabatt ausgenommen.

Tragen Sie im Feld **Wiedervorlage:** ein Datum ein, an dem Sie das Angebot überprüfen möchten.

Sind Sie mit Ihren Angaben zufrieden [speichern](https://wiki.ifw.de/wiki/doku.php?id=:anwender:bedienelemente:eingabemasken#abspeichern_eines_datensatzes) Sie das Angebot ab, z.B. mit F2. Beantworten Sie die Systemmeldung "Beleg Abspeichern? (Speichern, Weiter, Zurück)" mit S und die Systemmeldung "**Beleg drucken (Drucken/ Formularwahl/Weiter**)" mit D.

Beachten Sie zum Speichern und Drucken den Abschnitt **Belege** eingeben im Kapitel **Arbeitsabläufe.**

Die Ausdrucke lassen sich durch Optionsschalter an Ihre Erfordernisse anpassen. Wie Sie Ausdrucke konfigurieren ist im Kapitel Systemadministration beschrieben, oder fragen Sie Ihren Systembetreuer.

Beim Speichern von Angeboten finden keine Buchungen von Mengen oder Beträgen statt.

#### **Angebote überwachen**

Öffnen Sie die Liste der Angebote mit dem Menüpunkt **Vertrieb| Angebote| Abgebot anschauen[/Ausdrucken](https://wiki.ifw.de/wiki/doku.php?id=:anwender:bedienelemente:drucken_und_exportieren)** [Sortieren](https://wiki.ifw.de/wiki/doku.php?id=:anhang:glossar:sortieren) Sie nach der Spalte **WVTer** (Wiedervorlage). Geben Sie nun das heutige Datum ein und drücken Sie Eingabe. Das IFW positioniert dann den Selektionsbalken auf dem ersten Angebot, das im Feld Datum das heutige oder höhere Datum enthält. Ältere Angebote sind weiter oben in der Liste. Beachten Sie die Spalte **STA**. Alle Angebote die hier das [Kennzeichen](https://wiki.ifw.de/wiki/doku.php?id=:anhang:glossar:kennzeichen) **E** enthalten sind bereits erledigt.

Zusätzlich können Sie F10 für das [Makromenü](https://wiki.ifw.de/wiki/doku.php?id=:anwender:bedienelemente:makros) drücken. Wählen Sie anschließend den Menüpunkt **offene Angebote**. Das IFW selektiert daraufhin alle Angebote ohne dem Kennzeichen **E**, d.h. alle Angebote zu denen noch keine Auftrag geschrieben wurde. Die Selektion dauert einige Zeit, da das IFW einen Textvergleich mit jedem Datensatz durchführt. Sie können den Vorgang mit der Leer abbrechen.

Nach der Selektion können Sie z.B. eine Angebotsliste drucken (Taste F4), oder direkt am Bildschirm prüfen, welche Angebote noch von Bedeutung sind oder abgeschlossen werden können. Schließen Sie Angebote wie im Abschnitt **Angebote abschließen** beschrieben ab.

Die Angebotsliste können Sie mit der Taste Esc schließen.

#### **Angebote abschließen**

Abgeschlossene Angebote enthalten im Feld **STA** das Kennzeichen **E**. Angebote werden automatisch vom IFW abgeschlossen, wenn Sie zu einem Auftrag überführt werden (Menü **von Angebot Auftrag schreiben**).

Ein Angebot kann aber auch manuell abgeschlossen werden:

Wählen Sie dazu den Menüpunkt **Vertrieb| Angebote| Angebot verändern** und öffnen Sie dann das Angebot das Sie abschließen möchten. Wechseln Sie in das Feld **ST>** und tragen Sie hier den Buchstaben **E** ein. Speichern Sie anschließend das Angebot ab (z.B. mit F2).

#### **Angebot löschen**

Angebote führen keine Buchungen aus und können daher problemlos gelöscht werden. Die fehlenden Angebote verschlechtern allerdings den Überblick über frühere Geschäftsvorgänge. Um Ihre Datenbank von alten, nicht mehr benötigten Belegen zu entlasten empfehlen wir das IFW Zusatzmodul Archiv.

Zum Löschen des Angebots beachten Sie den Abschnitt **[BELEG löschen](https://wiki.ifw.de/wiki/doku.php?id=:anwender:bedienelemente:allgemeinebelegbearbeitung#beleg_loeschen)** im Kapitel **[Bedienelemente](https://wiki.ifw.de/wiki/doku.php?id=:anwender:bedienelemente).**

## <span id="page-2-0"></span>**Auftrag**

## **Auftrag neu anlegen / verändern**

Prüfen Sie vor der Auftragsbearbeitung ob nicht bereits ein Angebot zu dem Vorgang existiert. In diesem Fall lesen Sie unter **Auftrag von Angebot erstellen** weiter

Einen neuen Auftrag erstellen Sie über den Menüpunkt **Vertrieb| Auftrag| neuen Auftrag schreiben.**

Sie können auch über den Menüpunkt **Vertrieb| Auftrag| Auftrag kopieren** einen bestehenden Auftrag als Vorlage verwenden. Prüfen Sie dann jedoch alle Felder ob die enthaltenen Informationen weiterhin gültig sein sollen.

Ein bestehender Auftrag lässt sich über den Menüpunkt **Vertrieb| Auftrag | Auftrag verändern** öffnen. Ist der Auftrag bereits abgeschlossen (Kennzeichen **E** im Feld **STATUS**) erscheint eine Warnmeldung. Wird ein solcher Auftrag gespeichert wird das **E** entfernt. Der Auftrag gilt dann wieder als "offen".

Lassen Sie das Feld **Angebotsnummer** unverändert.

Lesen Sie unter **Auftrag bearbeiten** weiter.

#### **Aufträge zusammenfassen**

Führen Sie den Menüpunkt **Vertrieb| Auftrag| Auftrag kopieren** aus. Selektieren Sie in der Auftragsliste alle Aufträge die zu einem neuen Auftrag zusammengefaßt werden sollen (z.B. mit Leer) und drücken Sie Eingabe. Bestätigen Sie die Systemmeldung "Zusammenführen" mit Eingabe. Nun erhalten Sie zwei Auswahlmöglichkeiten:

**Einzelpositionen**: Drücken Sie Eingabe um jede Position der Aufträge als separate Position in Ihrem neuen Auftrag zu erhalten, auch wenn es die selben Artikel sind. Titelsummen bleiben bei Einzelpositionen erhalten.

**Sammelpositionen**: Drücken Sie S um Position mit der selben Artikelnummer zu einer einzelnen Position zusammenzufassen. Die Mengen werden dabei addiert. Titelsummen (B, und = Positionen) werden umsortiert. Sie müssen anschließend gelöscht werden.

Hatten Sie Aufträge mit verschiedenen Adressen selektiert erscheint eine Warnmeldung, die Sie mit O quittieren. Es wird die Adresse des in der Sortierfolge ersten Auftrages verwendet.

Referenznummer zu Angeboten werden beim Kopieren gelöscht.

Anschließend öffnet sich der neue Auftrag. Lesen Sie dann unter **Auftrag bearbeiten** weiter.

#### **Auftrag von Angebot erstellen**

Führen Sie den Menüpunkt **Vertrieb| Aufträge| von Angebot Auftrag schreiben** aus. Es öffnet sich die Liste der Angebote. [Suchen](https://wiki.ifw.de/wiki/doku.php?id=:anhang:glossar:suchen) Sie das gewünschte Angebot und drücken Sie darauf Eingabe.

Das IFW erstellt nun einen neuen Auftrag und füllt ihn mit allen Informationen aus dem Angebot, wie

Kundendaten, Artikel, Mengen, Preise und zusätzliche Texte, aus.

Das Angebot bleibt unverändert erhalten.

Ob die Einkaufspreise der Positionen durch die aktuellen Einkaufspreisen (aus dem Feld **dEK>** der Artikelmaske) ersetzt werden sollen läßt sich im Menü **System| Programmeinstellungen| Programm Parametereinstellungen** einstellen.

Im Auslieferungszustand werden die Preise bei der Auftragserstellung aktualisiert.

Beachten Sie, dass nun das Feld **Angebotsnummer** im Belegkopf die Nummer des Angebotes enthält, von dem er abgeleitet wurde. Das Feld ist mit > markiert. Drücken Sie auf diesem Feld F1 um das zugehörende Angebot einzusehen. Drücken Sie in der Angebotsliste nochmals F1 damit sich das Angebot öffnet. Drücken Sie so oft Esc, bis Sie wieder zurück in der Auftragsbearbeitung sind.

Lassen Sie das Feld **Angebotsnummer** unverändert.

Lesen Sie unter **Auftrag bearbeiten** weiter

#### **Auftrag von mehreren Angeboten erstellen**

Führen Sie den Menüpunkt **Vertrieb| Aufträge| von Angebot Auftrag schreiben** aus. Es öffnet sich die Liste der Angebote. Suchen Sie das gewünschte Angebote und selektieren Sie jedes das in Ihrem Auftrag erscheinen soll mit der Leer. Sind alle gewünschten Angebote gelb markiert drücken Sie Eingabe.

Beantworten Sie die Systemmeldung "Zusammenführen" mit Eingabe um fortzufahren, oder mit Esc um abzubrechen.

Das IFW erstellt nun einen neuen Auftrag und füllt ihn mit allen Informationen aus den gewählten Angeboten, wie Kundendaten, Artikel, Mengen, Preise und zusätzliche Texte, aus.

Mehrfach vorkommende, gleiche Angebotspositionen sind genauso im Auftrag wiederzufinden. Gleiche Positionen werden nicht addiert.

Die Angebote bleiben unverändert erhalten.

Ob die Einkaufspreise der Positionen durch die aktuellen Einkaufspreisen (aus dem Feld **dEK>** der Artikelmaske) ersetzt werden sollen läßt sich im Menü **System| Programmeinstellungen| Programm Parametereinstellungen** einstellen.

Im Auslieferungszustand werden die Preise bei der Auftragserstellung aktualisiert.

Beachten Sie, dass nun das Feld **Angebotsnummer** im Belegkopf die Nummer des ersten ausgewählten Angbotes enthält. Die anderen Angebotsnummern werden nicht weiter mitgeführt. Das Feld ist mit > markiert. Drücken Sie auf diesem Feld F1 um das zugehörende Angebot einzusehen. Drücken Sie in der Angebotsliste nochmals F1 damit sich das Angebot öffnet. Drücken Sie so oft Esc, bis Sie wieder zurück in der Auftragsbearbeitung sind.

Lassen Sie das Feld **Angebotsnummer** unverändert.

Lesen Sie unter **Auftrag bearbeiten** weiter

## **Auftrag bearbeiten**

Je nachdem wie Sie zu diesem Abschnitt gelangt sind, sind bereits einige der Felder ausgefüllt. Drücken Sie Strg+F3 um die versteckten Felder einzuschalten.

Füllen Sie die übrigen Felder wie im Abschnitt **Beleg neu Eingeben** im Kapitel **Arbeitsabläufe** beschrieben aus.

Füllen Sie die Felder "**Ihre Bestellnr:**"**,** "**Ihre Best vom:**" und "**Ihre Zeichen:**" nach eigenem Ermessen aus. Korrekt ausgefüllte Felder erleichtern später die Nachvollziehbarkeit der Geschäftsvorgänge. Nach dem Feld "**Ihre Bestellnummer**" können die Aufträge auch sortiert werden.

Wechseln Sie mit der Taste ↓in den Positionsbereich.

#### **Auftragspositionen**

Bearbeiten Sie die Angebotspositionen wie es im Abschnitt **Beleg neu Eingeben** im Kapitel **Arbeitsabläufe** beschrieben ist. Sie können zusätzliche Artikel erfassen, Positionen verändern oder löschen.

Drücken Sie in der Positionsmaske Strg+F3 um die versteckten Felder einzuschalten.

Über das Feld **>Artikel** lassen sich mit F1 die bisherigen Preise des Kunden prüfen.

Mit F1 auf dem Feld **>Materialliste** öffnet sich die Stückliste des Artikels (nur bei J-Listenartikel). Damit können Sie die Stücklisten nach Kundenwunsch anpassen. Lesen Sie dazu die Abschnitt "**Stücklisten**" im Kapitel "**Organisation der Stammdaten**" und "**Stücklisten anpassen**" im Kapitel **Arbeitsabläufe**.

Die Felder **gL:** und **gelief.:** sind identisch. Sie informieren über die bereits gelieferte Mengen. Das Feld **gelief.:** enthält erst zusammen mit dem IFW Modul Variantenproduktion eine Bedeutung.

Sie können in jeder Position einen separaten **Liefertermin** eintragen (Feld **LiTerm** oder **LT>**). Ist der Liefertermin für alle Positionen gleich, genügt es ihn im Belegfuß anzugeben (Feld **LiTerm.**).

Nach dem Liefertermin im Belegfuß können die Aufträge auch sortiert werden.

Wenn Sie Artikel erfassen während der verfügbare Lagerbestand zu gering ist, informiert Sie eine Systemmeldung. Sie können erst weiterarbeiten, wenn Sie die Meldung quittiert haben.

#### **Zu Auftrag bestellen**

Um Artikel zu bestellen drücken Sie während der Auftragsbearbeitung in der Positionsliste die Taste F2. Der Artikel wird dann in der Bestelliste eingetragen. Weitere Informationen finden Sie im Abschnitt "**Einträge in die Bestelliste bei der [Belegbearbeitung](https://wiki.ifw.de/wiki/doku.php?id=:anwender:bedienelemente:allgemeinebelegbearbeitung)**" im Kapitel **Tutorial Einkauf**.

### **Auftrag abspeichern**

Verfahren in den Fußbereich des Beleges und füllen Sie die Felder wie im Abschnitt **Beleg neu Eingeben** im Kapitel **Arbeitsabläufe** beschrieben aus. Dort finden Sie auch weiter Informationen zum speichern und drucken.

Speichern Sie dann den Auftrag ab, z.B. mit F2.

Beim Speichern trägt das IFW bei den Artikeln (Feld **Auftrag>** in der Artikelmaske) die Mengen der Auftragspositionen ein. Sollten Sie auch Artikel mit Stücklisten erfaßt haben werden auch in den Artikel aus den Stücklisten die Mengen vermerkt.

Beachten Sie, dass sich dabei auch der verfügbare Lagerbestand ändern kann (Feld **VerfLGBst:** auf der Artikelmaske). Wie der verfügbare Lagerbestand berechnet wird kann im Menü **System| Benutzersystemeinstellungen| verfügbarer Lagerbestand/ Verkaufsparameter** in der Sektion **Warenbedarf** eingestellt werden.

Wurde der Auftrag von einem Angebot abgeleitet, wird das Angebot das im Feld **Angebotsnummer** steht erledigt. In sein Statusfeld wird "**E**" eingetragen.

Lesen Sie unter **Aufträge überwachen** weiter

## **Aufträge ausliefern**

Führen Sie den Menüpunkt **Vertrieb| Lieferscheine| von Auftrag Lieferschein schreiben** aus. Wählen Sie den gewünschten Auftrag und drücken Sie Eingabe. Ob die Einkaufspreise der Positionen durch die aktuellen Einkaufspreisen (aus dem Feld **dEK>** der Artikelmaske) ersetzt werden sollen läßt sich im Menü **System| Programmeinstellungen| Programm Parametereinstellungen** einstellen. Zu Beginn ist das IFW so eingestellt, dass die Preise bei der Lieferscheinerstellung aktualisiert werden.

Lesen Sie dann im Abschnitt **Lieferschein bearbeiten** weiter.

## **Aufträge überwachen**

Öffnen Sie die Liste der Aufträge über den Menüpunkt **Vertrieb| Aufträge| Aufträge anschauen/ausdrucken**.

## **Offene Aufträge**

Offene Aufträge erkennt man an dem fehlenden **E** im Feld **STATUS**.

Wählen Sie zuerst den gewünschten [Sortierpfad](https://wiki.ifw.de/wiki/doku.php?id=:anhang:glossar:sortieren), z.B. den Liefertermin, (Spalte **LiTer,** das Datum aus dem Feld **LiTerm** des Auftrags). Drücken Sie F10 und wählen Sie den Menüpunkt **Selektionen| offene Aufträge**. Und drücken Sie Eingabe. Das IFW selektiert daraufhin alle Aufträge ohne E im Feld **STATUS**.

Sie können nun mit F1 in die einzelnen Aufträge "hineinsehen". Vergleichen Sie die Spalten **Menge** und **Lie** der Auftragspositionen um festzustellen ob Positionen noch geliefert werden müssen. Prüfen

Sie das Feld **Rechng>** und vergleichen Sie es mit dem Rechnungsbetrag (Feld **Brutto**). Sie sehen so ob zu dem Auftrag noch Rechnungen gestellt werden müssen. Sie können auf dem Feld **Rechng>** F1 drücken um die zum Auftrag gehörenden Rechnungen einzusehen.

Mit den Tasten Bild↑ oder Bild↓ können Sie auf die benachbarten Aufträge wechseln.

Ergibt die Prüfung, dass weitere Artikel eines Auftrags geliefert werden können schreiben Sie einen Lieferschein. Lesen Sie dazu den Abschnitt von **Auftrag Lieferschein schreiben.**

Ist der Auftrag bereits vollständig geliefert, aber nicht vollständig abgerechnet, lesen Sie den Abschnitt **Rechnung von Lieferschein** erstellen.

Ist der Auftrag geliefert und abgerechnet, aber nicht abgeschlossen, da z.B. manche Positionen nicht mehr geliefert werden sollen, oder ein bereits abgeschlossener Auftrag mit **Aufträge verändern** geöffnet und gespeichert wurde, muss er manuell abgeschlossen werden.

Lesen Sie dazu den Abschnitt **Aufträge abschließen**.

#### **Auftrag abschließen**

Aufträge werden vom IFW automatisch abgeschlossen, wenn alle Positionen des Auftrags vollständig geliefert wurden (Vergleich der Felder **Menge** und **gelief**.: in der Positionsmaske bzw. die Spalten **Menge** und **Lie** in der Positionsliste) **und** der Auftrag vollständig abgerechnet wurde. Ist der Auftrag erledigt trägt das IFW das Kennzeichen **E** im Feld **STATUS** ein, andernfalls bleibt der Auftrag "offen".

#### **Hinweis:**

Zusatzmodule (Reparaturverwaltung, Produktion u.ä) können ebenfalls Informationsbuchungen zu Aufträgen ausführen. Dadurch können bereits abgeschlossene Aufträge wieder "geöffnet" werden. Damit wird verhindert, dass nachträgliche Änderungen der Leistungen beim Abrechnen übersehen werden.

- Produktionen: bevor Sie etwas zum Auftrag liefern schließen Sie zuerst die entsprechende Produktion ab.
- Reparaturen: bevor Sie etwas zur Reparatur liefern oder abrechnen schließen Sie zuerst die Reparatur ab.

Beachten Sie dazu die Beschreibung der Zusatzmodule.

Erledigte Aufträge, die nicht vom IFW abgeschlossene wurden lassen sich manuell abschließen.

Führen Sie den Menüpunkt **Vertrieb| Aufträge| Aufträge abschließen** aus. Wählen Sie aus der Liste der Aufträge den gewünschten aus und drücken Sie Eingabe. Das IFW öffnet den Auftrag und zeigt die Systemmeldung **Auftrag als Erledigt abschließen (Erledigt/Zurück)** an. Drücken Sie Eingabe um den Auftrag abzuschließen, oder Z um den Vorgang abzubrechen.

Erscheint die Meldung **Lieferschein "######" des Auftrags ist noch nicht abgeschlossen** existiert noch ein offener Lieferschein. Erstellen Sie dann zuerst zum Lieferschein eine Rechnung (Abschnitt **Rechnung von Lieferschein erstellen**) oder schließen Sie den Lieferschein manuell ab (Abschnitt **Lieferschein abschließen**). Schließen Sie dann den Auftrag wie beschrieben ab.

Aufträge lassen sich nur einzeln abschließen.

Abgeschlossenen Aufträge und deren Positionen sind weiterhin in den Datenbanken enthalten und können vom Artikel aus (Feld **Auftrag**>), oder über den Menüpunkt **Aufträge anschauen/ausdrucken** eingesehen werden.

#### **Hinweis:**

Sollte sich eine Auftrag nicht abschließen lassen prüfen Sie die zugeordneten Belege:

- Produktionen (Zusatzmodul) müssen abgeschlossen sein.
- Produktionen (Zusatzmodul) dürfen nicht archiviert sein (Zusatzmodul).
- [Abrufaufträge](https://wiki.ifw.de/wiki/doku.php?id=:zusatzmodule:abrufauftrag) (Zusatzmodul) dürfen nicht archiviert sein (Zusatzmodul).

#### **Aufträge löschen**

Das Löschen eines Auftrags ist nicht empfohlen. Beachten Sie den Abschnitt **BELEG löschen** im Artikel [Menüpunkte der Belegbearbeitung](https://wiki.ifw.de/wiki/doku.php?id=:anwender:bedienelemente:allgemeinebelegbearbeitung).

Verwenden Sie stattdessen **"Auftrag [rückgängig machen"](https://wiki.ifw.de/wiki/doku.php?id=:anwender:bedienelemente:allgemeinebelegbearbeitung#falschen_beleg_rueckgaengig_machen)**.

#### **Aufträge stornieren**

Verwenden Sie die Funktion **Aufträge abschließen** um offene Aufträge zu stornieren. Lesen Sie dazu den Abschnitt **Aufträge abschließen**.

#### **Aufträge rückgängig machen**

Falsch angelegt Aufträge können durch "Rückgängig machen" aus der Datenbank entfernt werden.

Dabei nimmt das IFW die beim Speichern ausgeführten Reservierung der Artikel im Feld **Auftrag>** der Artikelmaske zurück und korrigiert die beim Kunde vermerkten Auftragsbestände. Einträge in der Bestelliste oder Bestellungen zu diesem Auftrag werden nicht rückgängig gemacht. Das IFW kann nicht zweifelsfrei beurteilen, ob diese Einträge aus anderen Gründen noch gültig bleiben sollen. Sind solche Einträge in der Bestelliste bzw. Bestellungen vorhanden klären Sie, ob diese ebenfalls storniert werden müssen.

Sollten schon Folgebelege zu dem Auftrag erstellt worden sein (Lieferschein, Rechnung) kann der Auftrag nicht rückgängig gemacht werden, bevor nicht jeder Folgebeleg ebenfalls rückgängig gemacht wurde.

Führen Sie zum Rückgängig machen den Menüpunkt **Vertrieb| Aufträge| Auftrag rückgängig machen** aus. Wählen Sie den Auftrag den Sie rückgängig machen wollen und drücken Sie Eingabe. Es öffnet sich die Auftragsmaske. Beantworten Sie die Systemmeldung **Beleg rückgängig machen ? (Ja/Nein)** mit || um den Beleg zu entfernen, andernfalls mit |N| um den Vorgang abzubrechen.

## **Lieferschein**

## **Lieferschein neu anlegen/ verändern**

Prüfen Sie vor der Lieferscheinbearbeitung ob nicht bereits ein Auftrag zu dem Vorgang existiert. In diesem Fall lesen Sie unter **Lieferschein von Auftrag erstellen** weiter

Einen neuen Lieferschein ohne Auftragsbezug erstellen Sie über den Menüpunkt **Vertrieb| Lieferscheine| neuen Lieferschein schreiben**. Tragen Sie die Adressdaten und Artikel ein, wie es im Abschnitt **[Belege eingeben](https://wiki.ifw.de/wiki/doku.php?id=:anwender:beleg_schreiben#belege_eingeben)** im Kapitel **Arbeitsabläufe** beschrieben ist. Lesen Sie dann unter **Lieferschein bearbeiten** weiter.

Um einen bestehenden Lieferschein zu verändern öffnen Sie ihn über den Menüpunkt **Vertrieb| Lieferscheine| Lieferschein verändern**. Ist der Lieferschein bereits abgeschlossen (Kennzeichen **E** im Feld **STATUS**) und wird ein solcher Lieferschein wieder gespeichert wird das **E** entfernt. Der Lieferschein gilt dann wieder als "offen".

Lesen Sie unter **Lieferschein bearbeiten** weiter.

#### **Lieferschein von Auftrag erstellen**

Führen Sie den Menüpunkt **Vertrieb| Lieferscheine| von Auftrag Lieferschein schreiben** aus. Wählen Sie den gewünschten Auftrag und drücken Sie Eingabe. Dabei liest das IFW die aktuellen Einkaufspreise (aus dem Feld **dEK>**) der Artikelmaske aus und trägt sie in den Lieferscheinpositionen ein.

Ob die Einkaufspreise der Positionen durch die aktuellen Einkaufspreisen (aus dem Feld **dEK>** der Artikelmaske) ersetzt werden sollen läßt sich im Menü **System| Programmeinstellungen| Programm Parametereinstellungen** einstellen.

Im Auslieferungszustand werden die Preise bei der Lieferscheinerstellung aktualisiert.

Lesen Sie dann im Abschnitt **Lieferschein bearbeiten** weiter.

#### **Teillieferung eines Auftrags**

Führen Sie den Menüpunkt **Vertrieb| Lieferscheine| von Auftrag Lieferschein schreiben** aus. Wählen Sie den gewünschten Auftrag und drücken Sie Eingabe. Dabei liest das IFW die aktuellen Einkaufspreise (aus dem Feld **dEK>**) der Artikelmaske aus und trägt sie in den Lieferscheinpositionen ein.

Ob die Einkaufspreise der Positionen durch die aktuellen Einkaufspreisen (aus dem Feld **dEK>** der Artikelmaske) ersetzt werden sollen läßt sich im Menü **System| Programmeinstellungen| Programm Parametereinstellungen** einstellen.

Im Auslieferungszustand werden die Preise bei der Lieferscheinerstellung aktualisiert.

Lesen Sie dann im Abschnitt **Lieferschein bearbeiten** weiter.

Abhängig davon wie Sie zu diesem Abschnitt gelangt sind, sind bereits einige der Felder ausgefüllt. Füllen Sie die Felder aus wie es im Abschnitt **Belege eingeben** im Kapitel **Arbeitsabläufe** beschrieben ist.

Lassen Sie das Feld **Auftragsnummer** unverändert.

Wenn Sie den Lieferschein von einem Auftrag abgeleitet haben, entsprechen die Mengen den im Auftrag eingetragenen Mengen.

Sie können im Menü **System| Programmeinstellungen| Programm-Parametereinstellungen** einstellen, ob der Lieferschein alle Positionen aus dem Auftrag übernehmen soll oder nur solche zu denen noch Lieferungen ausstehen. Je nach Einstellung werden auch Positionen die bereits vollständig geliefert wurden angezeigt. Solche Positionen haben die Menge 0.

#### **Teillieferung, Lieferschein mit Auftragsbezug**

Für eine Teillieferung öffnen Sie die Positionen und korrigieren Sie die Mengen so, dass sie den zu liefernden Mengen entsprechen.

Soll eine Position gar nicht geliefert werden drücken Sie auf ihr die Taste Entf um sie zu löschen.

Genauso können Sie, nach eigenem Ermessen andere Positionen löschen, z.B. wenn deren Mengen 0 sind, oder wenn sie eine Textpositionen oder Überschrifts- bzw. Summenpositionen sind.

Sollten Sie eine Position versehentlich löschen und möchten sie wieder einfügen müssen Sie den Vorgang abbrechen und den Lieferschein erneut schreiben. Beim Löschen wird auch der Bezug zum Auftrag gelöscht. Brechen Sie mit Esc den Vorgang ab und beginnen Sie erneut über den Menüpunkt **Vertrieb| Lieferscheine| von Auftrag Lieferschein schreiben.**

Erfolgte zu dem gewählten Auftrag bereits eine Teillieferung, so weist der nun erstellte Lieferschein nur die Restmengen aus. Je nach Systemeinstellung werden auch die Positionen angezeigt, die bereits vollständig geliefert sind. Das dient lediglich Ihrer Information. Diese Positionen erscheinen mit der Menge 0 und können gelöscht werden. Ist das automatische Anzeigen solcher Positionen nicht gewünscht kann die Funktion mit dem Schalter **Mengen ⇐0 beim Übertragen ausweisen** im Menü **System| Programmeinstellungen| Programm Parametereinstellungen** ausgeschaltete werden.

In der Positionsmaske enthalten die Felder **von Auftrag** die Auftragsnummer und Positionsnummer von der sie abstammt. Diese Felder sind wichtig, da das IFW darüber "weiß" wo es bereits gelieferte Mengen verbuchen muss. Verändern Sie diese Felder nicht.

Verfahren Sie den Cursor in den Fußbereich des Lieferscheins. Kontrollieren Sie die Zahl- und Lieferbedingungen Felder **ZahlBd>** und **LiefBd>**.

Im Feld **Paket** können Sie die Paketnummer eintragen mit dem die Lieferung versendet wird. Nach der Paketnummer lassen sich die Lieferscheine auch sortieren.

Verpackungskosten, die dem Kunde berechnet werden sollen tragen Sie im Feld **VP** ein. Andernfalls lassen Sie das Feld leer.

Sollen Versandkosten dem Kunden in Rechnung gestellt werden tragen Sie die Kosten im Feld **kpflt:** ein. Diese Kosten werden dann beim der Rechnungsstellung automatisch auf den Verkaufspreis und dem Einkaufspreis aufgeschlagen.

Sollen Versandkosten dem Kunden in Rechnung gestellt werden tragen Sie sie im Feld **kpflt:** ein. Andernfalls lassen Sie das Feld leer. Diese Kosten werden dann beim der Rechnungsstellung automatisch auf den Verkaufspreis und dem Einkaufspreis aufgeschlagen.

Sollen Versandkosten erfaßt, aber dem Kunden nicht in Rechnung gestellt werden tragen Sie sie im Feld **VS frei:** ein. Andernfalls lassen Sie das Feld leer. Diese Kosten werden bei der Rechnungsstellung nur auf den Einkaufspreis aufgeschlagen und beeinflussen damit auch die Gewinnspanne.

#### Speichern

Füllen Sie die übrigen Felder im Fußbereich so aus, wie es im Abschnitt **neuen BELEG schreiben** im Artikel Menüpunkte der Belegbearbeitung beschrieben ist. Dort finden Sie auch weiter Informationen zum Speichern und Drucken.

Speichern Sie dann den Lieferschein ab, z.B. mit F2.

Sollte die Meldung "**Die Positionsnummerierung ist nicht in Ordnung (Zurück)**" erscheinen drücken Sie die Leer um zum Bearbeitungsmodus zurückzukehren. Fahren Sie dann den Selektionsbalken auf die erste Position und drücken Sie F3. Das IFW numeriert die Positionen erneut. Wechseln Sie in den Fußbereich und Speichern Sie nochmals.

Beim Speichern bucht das IFW die Waren aus dem Lager ab. Es verringert sich die Zahl **Gesamtbestand** auf der Artikelmaske um die Menge auf dem Lieferschein. Des weiteren vermerkt das IFW die gelieferte Menge im Feld **gl:** bzw. **gelief.:** der Auftragsposition. Die richtige Auftragsposition findet das IFW über die Felder **von Auftrag** in der Positionsmaske des Lieferscheins.

Erscheint die Meldung **Zum Lieferschein wurde bereits eine Rechnung geschrieben** kann der Lieferschein nicht gespeichert werden. Brechen Sie dann den Vorgang mit Esc ab und verlassen Sie den Lieferschein. Um den Lieferschein trotzdem verändern zu können müssen Sie zuerst die Rechnung rückgängig machen. Lesen Sie dazu den Abschnitt **Rechnung rückgängig machen**.

Sollte das nicht möglich sein erstellen Sie einen neuen Lieferschein.

Das IFW bucht noch die Mengenumsätze in den Online Statistiken der Artikel ein. Weiteres dazu finden Sie im Kapitel **Controling** im Abschnitt **Statistik**.

#### **Lieferschein überwachen**

Öffnen Sie die Liste der Lieferscheine über den Menüpunkt **Vertrieb| Lieferscheine| Lieferscheine anschauen/ausdrucken**.

#### **Offene Lieferscheine**

Offene Aufträge erkennt man an dem fehlenden **E** in der Spalte **STA** (Status).

Wählen Sie zuerst den gewünschten Sortierpfad, z.B. Nummer oder Datum. Drücken Sie dann F10, wählen Sie den Menüpunkt **offene Lieferscheine** und drücken Sie Eingabe. Das IFW selektiert daraufhin alle Lieferscheine ohne **E** im Feld **STA**.

Welche Möglichkeiten Sie haben um mit selektierten Datensätzen zu arbeiten ist im Kapitel **Bedienelemente** im Abschnitt "**[Selektionsfunktionen,](https://wiki.ifw.de/wiki/doku.php?id=:anwender:bedienelemente:selektionsfunktionen) Auswahl mehrerer Daten**" beschrieben.

Sie können nun mit F1 in die einzelnen Lieferscheine "hineinsehen" und mit den Tasten Bild↑ oder Bild↓ auf die benachbarten Lieferscheine wechseln.

Am Feld **Auftragsnummer>** erkennen Sie ob ein Auftrag zu diesem Lieferschein existiert. Wechseln Sie auf dieses Feld und drücken Sie F1. Es öffnet sich die Auftragsliste. Der Selektionsbalken ist bereits auf der entsprechenden Auftragsnummer positioniert (Ausgenommen der Auftrag wurde gelöscht oder archiviert). Drücken Sie nochmals F1 um den Auftrag zu öffnen. Sie befinden sich im Modus "anschauen", daher lassen sich nur die mit **>** markierten Felder und die Auftragspositionen ansteuern. Sie können stets nochmals F1 drücken um weitere Informationen zu erhalten. Vergessen Sie nicht jeweils mit Strg+F3 die versteckten Felder einzuschalten. Zurück gelangen Sie wenn Sie wiederholt Esc drücken.

Ergibt die Prüfung, dass zum Lieferschein ein Auftrag existiert der noch nicht abgeschlossen ist lesen Sie dazu den Abschnitt **Aufträge überwachen**.

Gibt es keinen Auftrag zu einem offenen Lieferschein wurde er noch nicht (vollständig) abgerechnet. Vergleichen Sie dazu die Spalte **Menge** mit der Spalte **Abgrch** der Positionsliste (Feld **Menge** und **ReAnz** auf der Positionsmaske). Um ihn abzurechnen lesen Sie den Abschnitt **Rechnung von Lieferschein erstellen**.

Existiert bereits eine Rechnung über den gesamten Lieferschein wurde der Lieferschein nach Rechnungsstellung mit verändern geöffnet und gespeichert. Dadurch ist das Kennzeichen **E** entfernt worden. Schließen Sie Lieferscheine, deren Vorgang erledigt ist und keine Rechnungstellung mehr nötig ist manuell ab. Lesen Sie dazu den Abschnitt **Lieferschein abschließen**.

## **Lieferschein abschließen**

Lieferscheine werden vom IFW automatisch abgeschlossen, wenn alle Positionen abgerechnet wurden (Vergleich der Felder **Menge** und **ReAnz**.: in der Positionsmaske bzw. die Spalten **Menge** und **Abgrch** in der Positionsliste). Ist der Lieferschein erledigt trägt das IFW das Kennzeichen **E** im Feld **STATUS** ein, andernfalls bleibt der Lieferschein "offen".

Erledigte **Lieferscheine**, die nicht vom IFW abgeschlossene wurden lassen sich folgendermaßen manuell abschließen.

Führen Sie den Menüpunkt **Vertrieb| Lieferscheine| Lieferschein abschließen** aus. Wählen Sie aus der Liste der Lieferscheine den gewünschten aus und drücken Sie Eingabe. Das IFW öffnet den Lieferschein und zeigt die Systemmeldung **Lieferschein als Erledigt abschließen (Erledigt/Zurück)** an. Eine zusätzliche Systemmeldung informiert Sie wenn eine Position nicht abgerechnet ist.. Drücken Sie Eingabe um den Lieferschein abzuschließen, oder Z um den Vorgang abzubrechen.

Lieferscheine lassen sich nur einzeln abschließen.

Abgeschlossenen Lieferscheine und deren Positionen sind weiterhin in den Datenbanken enthalten und können vom Artikel aus (Feld **>LiSchein**), oder über den Menüpunkt **Lieferscheine anschauen/ausdrucken** eingesehen werden.

#### **Lieferschein löschen**

Das Löschen eines Lieferscheins ist nicht empfohlen.

Verwenden Sie stattdessen **"Lieferschein rückgängig machen"**. Ist bereits eine Rechnung geschrieben kann der Lieferschein nicht rückgängig gemacht werden. In diesem Fall sollte eine Gutschrift geschrieben werden. Eine Gutschrift bucht die in ihr enthaltenen Artikelmenge wieder dem Lager zu.

Beachten Sie auch den Abschnitt **BELEG löschen** im Artikel Menüpunkte der Belegbearbeitung.

## **Lieferschein rückgängig machen**

Falsch angelegt Lieferscheine können durch "Rückgängig machen" aus der Datenbank entfernt werden.

Dabei nimmt das IFW die beim Speichern ausgeführten Mengenbuchungen in der zugehörenden Auftragsposition und im Feld **LAGERBEST** der Artikelmaske zurück.

Führen Sie zum Rückgängig machen den Menüpunkt **Vertrieb| Lieferscheine| falschen Lieferschein rückgängig machen** aus. Wählen Sie den Lieferschein den Sie rückgängig machen wollen und drücken Sie Eingabe. Es öffnet sich die Lieferscheinmaske. Beantworten Sie die Systemmeldung Beleg rückgängig machen ? (Ja/Nein) mit || um den Beleg zu entfernen, andernfalls mit  $\overline{N}$  um den Vorgang abzubrechen.

## **Rechnungen**

## **Rechnung neu anlegen/ verändern**

Rechnungen zu denen noch keine Zahlungseingänge erfaßt wurden und die noch nicht finanzbuchalterisch weiter verarbeitet sind können geändert werden. Ändern Sie Rechnungen i.d.R. nur solange sie noch nicht verschickt wurden. Andernfalls fragen Sie Ihre Buchhaltung oder prüfen Sie die Forderung wie es im Abschnitt **Forderungen überwachen** im Kapitel **Forderungen** beschrieben ist. Klären Sie in diesem Fall ob nicht eine zusätzliche Rechnung oder eine Gutschrift geeigneter ist um den Vorgang abzubilden.

Prüfen Sie vor der Rechnungsstellung ob nicht bereits ein Lieferschein zu dem Vorgang existiert. In diesem Fall wurde bereits vom Lieferschein Mengen aus dem Artikelstamm abgebucht. Eine neu angelegte Rechnung ohne Lieferscheinbezug bucht ebenfalls die Mengen aus dem Artikelstamm ab. Gibt es einen Lieferschein lesen Sie unter **Rechnung von Lieferschein erstellen** weiter.

#### **Neue Rechnung**

Eine neue Rechnung ohne Auftragsbezug und ohne Lieferscheinbezug erstellen Sie über den Menüpunkt **Vertrieb| Rechnungen| neue Rechnung schreiben**. Tragen Sie die Adressdaten und Artikel ein, wie es im Abschnitt **Belege eingeben** im Kapitel **Arbeitsabläufe** beschrieben ist. Lesen Sie dann unter **Rechnung bearbeiten** weiter.

#### **Rechnung ändern**

Um eine bestehende Rechnung zu verändern öffnen Sie sie über den Menüpunkt **Vertrieb| Rechnungen| Rechnung verändern**.

Sollten bereits Zahlungseingänge vorhanden sein werden Sie beim Speichern vom IFW darauf hingewiesen. Ändern Sie in diesem Fall lediglich Texte. Bei Änderung der Mengen, Nummern oder Positionen (löschen/ hinzufügen) würde sich der Verkaufspreis ändern, so dass die bereits beglichene Forderung über- oder unterzahlt ist. Informieren Sie Ihre Buchhaltung über den Vorgang und entscheiden Sie mit Ihr ob nicht eine zusätzliche Rechnung oder eine Gutschrift geeigneter ist um den Vorgang abzubilden.

Sollte die Rechnung bereits in der Finanzbuchhaltung verbucht sein oder die Liste für den Steuerberater bereits erstellt sein, erscheint beim Speichern die Meldung: **Der Beleg ist bereits in der FIBU verbucht! (Abbruch)** drücken Sie dann A um das Speichern abzubrechen und Esc um den Beleg zu schließen. Solche Rechnungen können nicht mehr verändert werden.

Ist die Rechnung storniert (Kennzeichen **S** im Feld **ST>**) und wird sie mit Verändern geöffnet und dann gespeichert ist der Storno rückgängig gemacht.

Wenn Sie eine Rechnung verändern wird automatisch auch die dazugehörende Forderung geändert.

Lesen Sie unter **Rechnung bearbeiten** weiter.

#### **Rechnung von Auftrag erstellen**

Nicht empfohlen. Die beste Transparenz erhalten Sie, wenn Sie jeden Beleg von seinem Vorgängerbeleg ableiten (Menü: "von Auftrag Lieferschein schreiben", "von Lieferschein Rechnung schreiben").

Prüfen Sie vor der Rechnungsstellung ob nicht bereits ein Lieferschein zu dem Vorgang existiert. In diesem Fall wurde bereits vom Lieferschein Mengen aus dem Artikelstamm abgebucht. Eine neu angelegte Rechnung ohne Lieferscheinbezug bucht ebenfalls die Mengen aus dem Artikelstamm ab. Gibt es einen Lieferschein schreiben Sie die Rechnung wie unter **Rechnung von Lieferschein erstellen** beschrieben.

Andernfalls führen Sie den Menüpunkt **Vertrieb| Rechnungen| von Auftrag Rechnung schreiben** aus. Wählen Sie den gewünschten Auftrag und drücken Sie Eingabe. Lesen Sie dann im Abschnitt **Rechnung bearbeiten** weiter.

#### **Rechnung von Angebot erstellen**

Nicht empfohlen. Die beste Transparenz erhalten Sie, wenn Sie jeden Beleg von seinem Vorgängerbeleg ableiten (Menü: "von Auftrag Lieferschein schreiben", "von Lieferschein Rechnung schreiben").

Prüfen Sie vor der Rechnungsstellung ob nicht bereits ein Lieferschein zu dem Vorgang existiert. In diesem Fall schreiben Sie die Rechnung wie unter **Rechnung von Lieferschein erstellen** beschrieben.

Prüfen Sie dann vor der Rechnungsstellung ob nicht bereits ein Auftrag zu dem Vorgang existiert. In diesem Fall schreiben Sie die Rechnung wie unter **Rechnung von Auftrag erstellen** beschrieben.

Andernfalls führen Sie den Menüpunkt **Vertrieb| Rechnungen| von Angebot Rechnung schreiben** aus. Wählen Sie das gewünschte Angebot und drücken Sie Eingabe. Lesen Sie dann im Abschnitt **Rechnung bearbeiten** weiter.

Schließen Sie dann das Angebot manuell ab, wie es unter **Angebote abschließen** beschrieben ist.

#### **Rechnung von Lieferschein erstellen**

Führen Sie den Menüpunkt **Vertrieb| Rechnungen| von Lieferschein Rechnung schreiben** aus (empfohlen). Wählen Sie den gewünschten Lieferschein und drücken Sie Eingabe.

Ob dabei die Einkaufspreise der Positionen durch die aktuellen Einkaufspreisen (aus dem Feld **dEK>** der Artikelmaske) ersetzt werden sollen läßt sich im Menü **System| Programmeinstellungen| Programm Parametereinstellungen** einstellen.

Im Auslieferungszustand werden die Preise bei der Rechnungserstellung nicht aktualisiert.

Lesen Sie dann im Abschnitt **Rechnung bearbeiten** weiter.

#### **Teilrechnung eines Auftrags**

Falls noch nicht geschehen erstellen Sie zuerst einen Lieferschein vom Auftrag.

Andernfalls führen Sie den Menüpunkt **Vertrieb| Rechnungen| von Lieferschein Rechnung schreiben** aus. Wählen Sie den gewünschten Lieferschein und drücken Sie Eingabe.

Ob die Einkaufspreise der Positionen durch die aktuellen Einkaufspreisen (aus dem Feld **dEK>** der Artikelmaske) ersetzt werden sollen läßt sich im Menü **System| Programmeinstellungen| Programm Parametereinstellungen** einstellen.

Im Auslieferungszustand werden die Preise bei der Rechnungserstellung nicht aktualisiert.

Die Rechnung enthält alle Positionen, die auch im Lieferschein enthalten sind. Löschen Sie die Positionen, die Sie (noch) nicht abrechnen wollen. Optional tragen Sie im Textfeld unter PLZ/Ort eine entsprechende Anmerkung ein, die auch auf dem Kundenbelge ausgedruckt wird.

Lesen Sie dann im Abschnitt **Rechnung bearbeiten** weiter.

#### **Rechnung von mehreren Lieferscheinen erstellen / Sammelrechnung**

Führen Sie den Menüpunkt **Vertrieb| Rechnungen| von Lieferschein Rechnung schreiben** aus. Es öffnet sich die Liste der Lieferscheine. Selektieren Sie die Lieferscheine, die gemeinsam auf der Rechnung abgerechnet werden sollen. Wählen Sie zuerst den gewünschten Sortierpfad (z.B. Auftragsnummer oder Kundenname) und markieren Sie die Lieferscheine z.B. mit der Leer. Denken Sie daran, dass in der Spalte **STA** bereits erledigte Lieferscheine am Kennzeichen **E** erkennbar sind. Selektieren Sie nur Lieferscheine ohne **E**. Sind alle gewünschten Lieferscheine gelb markiert drücken Sie Eingabe. Beantworten Sie die Systemmeldung **Zusammenführen** mit Eingabe um fortzufahren oder mit Esc um abzubrechen.

Sollten Sie Lieferscheine mit verschiedenen Adressen zusammenführen weist Sie das IFW mit einer zusätzlichen Systemmeldung darauf hin. Sie haben dann nochmals die Möglichkeit abzubrechen.

Vermeiden Sie Teillieferscheine verschiedener Aufträge zu einer Rechnung zusammenzuführen, um den Überblick nicht zu verschlechtern.

Ob die Einkaufspreise der Positionen durch die aktuellen Einkaufspreisen (aus dem Feld **dEK>** der Artikelmaske) ersetzt werden sollen läßt sich im Menü **System| Programmeinstellungen| Programm Parametereinstellungen** einstellen.

Im Auslieferungszustand werden die Preise bei der Rechnungserstellung nicht aktualisiert.

Lesen Sie anschließend im Abschnitt **Rechnung bearbeiten** weiter.

#### **Proforma Rechnung / Scheinrechnung**

Eine Proforma- oder Scheinrechnung kann aus zwei Anlässen notwendig sein:

- Rechnung vor Lieferung, zur Vermeidung von Zahlungsausfällen.
- Rechnung zur Lieferung für den Zoll

#### **Proforma Rechnung vor Lieferung**

Eine Proforma Rechnung vor Lieferung dient der Vermeidung von Zahlungsausfällen. Sie wird von einem Auftrag gedruckt. Das vermeidet den Aufwand eine Forderung finanzbuchhalterisch zu verarbeiten. Kommt es zum Zahlungsausfall kann man den Auftrag erledigen, ohne dass weitere Arbeiten notwendig sind. Ein Auftrag stellt auch die Ware in Bedarf, ohne sie jedoch vom Lagerbestand abzubuchen.

#### **Vorgehensweise:**

- Der Kunde bestellt Ware.
- Erzeugen Sie zu dieser Bestellung einen Auftrag.
- Speichern Sie den Auftrag ab. Öffnen Sie in der Auftragsliste das [Druckmenü](https://wiki.ifw.de/wiki/doku.php?id=:anwender:bedienelemente:drucken_und_exportieren) und wählen Sie
- **Bei Zahlungseingang:** der Betrag muss gegen eine Forderung gebucht werden. Dazu benötigen sie einen Eintrag in der Datenbank "offene Posten". Nehmen Sie dazu die Lieferung vor (IFW Menü "von Auftrag Lieferschein schreiben"). Dann erstellen Sie die Rechnung (IFW Menü "von Lieferschein Rechnung schreiben"). Damit wird automatisch ein Eintrag bei den "offenen Posten erstellt". Nun können Sie den Zahungseingang buchen.
- **Bei ausbleibendem Zahlungseingang:** Sollte kein Zahlungseingang erfolgen, setzen Sie den Auftrag auf "erledigt" (IFW Menü "Auftrag abschließen").

Da dem Kunden für die Zahlung eine Auftragsnummer statt Rechnungsnummer übermittelt wird ist diese Verfahren mehr für Endkunden geeignet. Bei Firmenkunden ergibt sich das Problem dass zum Zeitpunkt der Zahlung die eigentliche Rechnungsnummer noch nicht vorliegt.

Für Firmenkunden ist ggf. das Verfahren **"Voraussrechnung"** besser geeignet (siehe folgender Abschnitt).

Sind für eine solche Rechnung separate Schlußtexte notwendig, können Sie diese unter "System| [System Textbausteine](https://wiki.ifw.de/wiki/doku.php?id=administratoren:system_textbausteine)" hinterlegen. Erzeugen Sie dazu einen Eintrag mit dem Link **AUFTRG.Proforma.Fuss** oder wenden Sie sich an Ihren Systembetreuer.

#### **Proforma Rechnung zur Lieferung**

Eine Proforma Rechnung zur Lieferung dient der Bereitstellung eines Rechnungsbeleges für den Zoll, wenn die eigentliche Rechnung noch nicht geschrieben werden soll (z.B. bei Teillieferung). Sie wird von einem Lieferschein gedruckt und den Zollpapieren der Lieferung beigelegt.

#### **Vorgehensweise:**

- Der Kunde bestellt Ware.
- Erzeugen Sie zu dieser Bestellung einen Auftrag\\.
- Schreiben Sie von diesem Auftrag wie gewohnt den Lieferschein.
- Öffnen Sie in der Lieferscheinliste das Druckmenü und wählen Sie dann **drucken/Ausgabe| Belege| Proforma**. Sollte der Menüpunkt nicht vorhanden sein, wenden Sie sich an Ihren Systembetreuer.
- Legen Sie den Ausdruck Ihrer Sendung bei.

Die eigentliche Rechnung ist davon nicht betroffen und kann zu einem späteren Zeitpunkt erstellt werden.

> Sind für eine solche Rechnung separate Schlußtexte notwendig, können Sie diese unter "System| System Textbausteine" hinterlegen. Erzeugen Sie dazu einen Eintrag mit dem Link **LIESCH.Proforma.Fuss** oder wenden Sie sich an Ihren Systembetreuer.

#### **Vorausrechnung (Rechnung vor Lieferung) von Auftrag schreiben**

Die Voraussrechnung vermeidet wie die Proformarechnung Zahlungsausfälle. Vorausrechnungen werden vor der Lieferung erstellt. Sie unterscheiden sich von gewöhnlichen Rechnungen dadurch, dass sie keine Mengenbuchungen ausführen (Die Mengen im Artikelstamm werden nicht verringert). Vorausrechnungen erhalten automatisch im Feld Status (**ST>**)das Kennzeichen **V**.

Sprechen Sie über Ihre Vorgehensweisen zuvor mit Ihrem Steuerberater.

#### **Einfache Vorgehensweise mit dem Basissystem**

- 1. Anlegen eines Auftrags.
- 2. Vorausrechnung schreiben (Menü **"von Auftrag Vorausrechnung schreiben"**). Die Vorausrechnung muss dem Auftrag exakt entsprechen und darf nicht abgewandelt werden.
- 3. Empfang der Zahlung zur Vorausrechnung.
- 4. Erstellen des Lieferschein vom Auftrag (Menü **"von Auftrag Lieferschein schreiben"**).
- 5. manueller **Abschluß** des Lieferscheines (Menü **"Lieferschein abschließen"**)
- 6. manueller **Abschluß** des Auftrags (Menü **"Auftrag abschließen"**)

#### **Vorgehensweise bei Erlöskontensplittung**

Wenn in Verbindung mit der IFW Finanzbuchhaltung Erlöskontensplittung durchgeführt werden soll, oder wenn die empfangenen Zahlungen auf Zwischenkonten verbucht werden sollen, ist folgende Vorgehensweise vorzuziehen:

- 1. Anlegen eines Auftrags.
- 2. Vorausrechnung schreiben (Menü **"von Auftrag Vorausrechnung schreiben"**). Die Vorausrechnung muss dem Auftrag exakt entsprechen und darf nicht abgewandelt werden.
- 3. Empfang der Zahlung zur Vorausrechnung.
- 4. Zum Lieferzeitpunkt Anlegen einer Vorausgutschrift, um die Vorausrechnung zu neutralisieren.
- 5. Erstellen des Lieferschein vom Auftrag (Menü **"von Auftrag Lieferschein schreiben"**).
- 6. Erstellen der Rechnung vom Lieferschein (Menü **"von Lieferschein Rechnung schreiben"**).
- 7. Verrechnung der Vorausgutschrift mit der neuen Rechnung in der Buchhaltung.

Die Vorausgutschrift ist im Abschnitt **"Vorausgutschrift von Vorausrechnung erstellen"** beschrieben.

#### **Rechnung bearbeiten**

Abhängig davon wie Sie zu diesem Abschnitt gelangt sind, sind bereits einige der Felder ausgefüllt. Füllen Sie die übrigen Felder aus wie es im Abschnitt **Belege eingeben** im Kapitel **Arbeitsabläufe** beschrieben ist.

Drücken Sie Strg+F3 um den Einkaufspreis und die Gewinnspanne anzuzeigen.

Lassen Sie das Feld **Auftrag/Lie.Sch.>** unverändert.

**EuroID** Die EuroID wird zusammen mit den anderen Kundendaten aus den Vorgängerbelegen oder

der Kundenmaske entnommen. Sie finden Sie wenn Sie auf dem Feld **>Kundendaten** F1 drücken.

#### Positionen OHNE Bezügen zu Lieferschein oder Auftrag

Sie können die Positionen frei gestalten, neu anlegen, kopieren, gruppieren oder löschen wie es im Abschnitt **Belege eingeben** im Kapitel **Arbeitsabläufe** beschrieben ist. Nur wenn die Rechnung von einem Vorgängerbeleg erstellt wird (z.B.: **von Lieferschein Rechnung schreiben**) müssen die folgenden Vorgaben beachtet werden:

Positionen mit Bezügen zu Lieferschein oder Auftrag Wenn Sie die Rechnung von einem Lieferschein erstellt haben trennen zusätzliche Textpositionen die einzelnen Lieferscheinpositionen voneinander ab. Die Textpositionen informieren den Kunden über Datum und Lieferscheinnummer der abgerechneten Positionen. Des weiteren benötigt das IFW die Position um den richtigen Lieferschein abschließen zu können. **Lassen Sie diese Positionen unverändert.**

Die Rechnungspositionen enthalten Lieferschein bzw. Auftragsbezüge. Über diese Felder "weiß" das IFW bei welchen Positionen Liefermengen zu buchen sind. **Lassen Sie diese Felder unverändert.**

Enthält das Feld ein **L,** verweist die Nummer daneben auf einen Lieferschein, enthält es ein **A** auf einen Auftrag. Die Nummer daneben ist die Lieferschein bzw. Auftragsnummer sowie die Position auf es sich dort bezieht.

Sollten Sie eine Position mit Belegbezügen versehentlich löschen und möchten sie wieder einfügen, müssen Sie das Schreiben der Rechnung abbrechen und von neuem beginnen. Durch das Löschen wurde auch die Bezugsinformation gelöscht. Drücken Sie zum Abbrechen Esc und beginnen Sie von neuem.

#### **Versand / Verpackung**

Verfahren Sie den Cursor in den Fußbereich des Lieferscheins.

**Verpackungskosten**, die dem Kunde berechnet werden sollen stehen im Feld **Verpackung**. Andernfalls lassen Sie das Feld leer. Beim Erstellen der Rechnung von Lieferscheinen wird das Feld mit den Beträgen aus den Lieferscheinen ausgefüllt.

**Versandkosten:** die dem Kunden in Rechnung gestellt werden sollen tragen Sie im Feld **Vers:** ein. Diese Kosten werden automatisch auf den Verkaufspreis und dem Einkaufspreis aufgeschlagen. Beim Erstellen der Rechnung von Lieferscheinen wird es mit den Beträgen aus dem Feld **kpflt:** ermittelt.

Sollen Versandkosten erfaßt, aber dem Kunden nicht in Rechnung gestellt werden tragen Sie sie im Feld **VSfr** ein. Andernfalls lassen Sie das Feld leer. Diese Kosten werden auf den Einkaufspreis aufgeschlagen und beeinflussen damit auch die Gewinnspanne. Beim Erstellen der Rechnung von Lieferscheinen wird es mit den Beträgen aus dem Feld **VS frei:** ermittelt.

Kontrollieren Sie die Zahl- und Lieferbedingungen in den Feldern **ZahlBd**> und **LiefBd**>.

**Zahlungsbedingungen** Geben Sie eine Zahlungsbedingung an. Andernfalls kann die Rechnung in der Buchhaltung sofort zur Mahnung anstehen. Beim Erstellen der Rechnung von Lieferscheinen wird der Inhalt aus dem Feld **ZB>** übernommen. Sie können auch F1 drücken und eine Zahlungsbedingung auswählen.

**Rechnung sofort bezahlen** Soll die Rechnung sofort Bar beglichen werden tragen Sie im Feld **Zahl.Art>** die Zahlungsart **B** (Bar) ein. Wechseln Sie dann auf das Feld **Barbez.^** und drücken Sie Einfg. Das IFW errechnet unter Berücksichtigung der Zahlungsbedingungen (Skontovorgaben) den zu zahlenden Betrag. Die Forderungen die beim Speichern in der Datenbank **offenen Posten** entstehen werden bei Barzahlung sofort ausgeglichen.

#### **Speichern**

Füllen Sie die übrigen Felder im Fußbereich so aus, wie es im Abschnitt **Beleg neu Eingeben** im Kapitel **Arbeitsabläufe** beschrieben ist. Dort finden Sie auch weiter Informationen zum Speichern und Drucken. Speichern Sie dann die Rechnung ab, z.B. mit F2. Zunächst führt das IFW Plausibilitätskontrollen aus:

- 1. Prüfung des Rechnungsbetrag, ob er größer als 0,0 ist.
- 2. Bei Barbezahlung Prüfung ob das Kennzeichen B in der Zahlungsart eingetragen ist,
- 3. Prüfung ob eine gültige Zahlungsbedingung eingetragen ist,
- 4. Prüfung ob die Kundennummer gültig ist,
- 5. Prüfung ob bereits eine Forderung in der Datenbank offener Posten zu dieser Rechnungsnummer besteht
- 6. Prüfung des Kreditlimits des Kunden.

Je nach Systemeinstellung unter **System| Programmeinstellungen| 10 Meldungen bei den Vertriebsbelegen** erscheinen Warnmeldungen bis hin zu Sperrungen des Vorganges.

Erst dann wird die Rechnung und ihre Positionen in der Rechnungsdatenbank eingetragen und eine Forderung in der Datenbank **offenen Posten** erzeugt. Nachdem die Systemmeldung zum Drucken der Rechnung angezeigt wurde bearbeitet das IFW die Rechnungspositionen: **Position ohne Belegbezug**

### Die Menge jeder Rechnungsposition wird im entsprechenden Artikel im Feld "Gesamtbest:" abgezogen. Enthält der Artikel das Kennzeichen **B autom Eintrag in BstLst bei Lagerabgang** entsteht ein Eintrag in der Bestelliste mit der Rechnungsmenge.

#### **Position mit Auftragsbezug (ohne Lieferschein)**

Steht die Rechnungsposition mit einer Auftragsposition in Verbindung (man erkennt das an dem **A** in den Feldern "**von Auftrag/Lieferschein>**") wird zuerst in dieser Auftragsposition die Menge der Rechnungsposition im Feld "**Gelief.:**" addiert.

Im zugehörenden Auftrag wird die Rechnungssumme im Feld **Rechng.>** eingetragen.

Ist der Auftrag vollständig geliefert und abgerechnet wird er als erledigt gekennzeichnet (Kennzeichen **E** im Feld **Status**).

Die Menge jeder Rechnungsposition wird im entsprechenden Artikel im Feld "Gesamtbest:" abgezogen. Enthält der Artikel das Kennzeichen **B autom Eintrag in BstLst bei Lagerabgang** entsteht ein Eintrag in der Bestelliste mit der Rechnungsmenge

#### **Position mit Produktionsbezug**

Nur zusammen mit dem IFW Modul Variantenproduktion:

Steht die Rechnungsposition mit einer Produktion in Verbindung (Eintrag einer Produktionsnummer im Feld "Prd:") beachten Sie die Beschreibung des IFW Modul Variantenproduktion.

#### **Position mit Lieferscheinbezug**

Steht die Rechnungsposition mit einer Lieferscheinposition in Verbindung (man erkennt das an dem **L**

Ist der Lieferschein vollständig abgerechnet wird er als Erledigt gekennzeichnet (Kennzeichen **E** im Feld **Status**). Ist auch ein zugehörender Auftrag vollständig geliefert und abgerechnet wird er ebenfalls durch das Kennzeichen **E** im Feld **STATUS** erledigt.

**Hinweis:** Ist die Rechnungsmenge kleiner als die Lieferscheinmenge so wird der Gesamtbestand des Artikels nicht verändert, da bereits der Lieferschein den Gesamtbestand verringert hat. Ist die Rechnungsmenge größer als die Lieferscheinmenge wird die Differenzmenge vom Gesamtbestand abgebucht.

#### **Position mit Reparaturbezug**

Nur Zusammen mit dem Modul IFW Reparaturverwaltung:

Steht die Rechnungsposition mit einer Reparatur in Verbindung (man erkennt das an dem **R** in den Feldern "von Auftrag/Lieferschein>") wird die Reparatur als erledigt gekennzeichnet

**Artikel** Schließlich werden die Artikelmengen gebucht. Mengenbuchungen erfolgen nur zu Positionen, die eine gültige Artikelnummer enthalten.

Die Artikel Umsatzstatistik wird gebucht. (Drücken Sie dafür in der Artikelmaske F1 auf dem Feld "**>Umsätze**"):

- Das Feld **ME** (Menge) wird um die umgesetzte Menge erhöht.
- Der Umsatzbetrag im Feld "GesPr" der Rechnungsposition wird zum Feld UMS addiert.
- Der Gewinn (die Felder **GesPr**-**EK\*Menge** in der Rechnungsposition) wird zum Feld **RG** addiert.
- In welcher Spalte die Einträge erfolgen wird am Rechnungsdatum entschieden. Liegt das Rechnungsdatum außerhalb des Statistikjahres, da z.B. kein **Jahresabschluß** durchgeführt wurde, kann das IFW **keine** Einträge vornehmen.

Bei erfolgreichen Abschluß der Buchung aller Rechnungspositionen wird das Kennzeichen **A** (Kennzeichen für Material im Lager korrekt gebucht) im Feld **ST>** der Rechnung eingetragen.

Anschließend werden die Mengenumsätze und Betragsumsätze in den Online Statistiken der Kunden und Artikel eingebucht. Näheres dazu finden Sie im Kapitel **Controling** im Abschnitt **Statistik**.

## **Rechnung überwachen**

Beim Speichern der Rechnungen entsteht automatisch die zugehörende Forderung in der Datenbank **Offene Posten**. Überwachen Sie darüber die Zahlungseingänge. Lesen Sie dazu im Kapitel **Buchhaltung** den Abschnitt **Forderungen.**

## **Rechnung stornieren**

Versandte, aber noch nicht bezahlte Rechnungen lassen sich stornieren. Wählen Sie dazu den Menüpunkt **Vertrieb| Rechnungen| [Rechnung stornieren](https://wiki.ifw.de/wiki/doku.php?id=:anwender:tutorial_verkauf#rechnung_stornieren)**. Wählen Sie die gewünschte Rechnung aus und drücken Sie Eingabe. Beantworten Sie die Systemmeldung Beleg stornieren Ja/Nein mit || um fortzufahren oder mit  $\mathbb{N}$  um abzubrechen.

Beim Stornieren werden folgende Funktionen ausgelöst:

- Rechnung: Das Kennzeichen **S**(storniert) wird im Feld **ST>** eingetragen.
- Lieferschein: beim dazugehörenden Lieferschein wird das Kennzeichen **E**(erledigt) entfernt.
- Auftrag: beim dazugehörenden Auftrag wird das Kennzeichen **E**(erledigt) entfernt.
- Artikel: ist kein Lieferschein zugeordnet werden die Artikel dem Lager wieder zugebucht.
- Forderung: im dazugehörenden offenen Posten wir das Datum in das Feld **Stornodatum** eingetragen.

Beachten Sie, dass dazugehörende Belege (Lieferschein, Auftrag) während dem Stornovorgang nicht von einem andern Benutzer bearbeitet wird.

Zu stornierten Rechnungen darf keine Gutschrift geschrieben werden.

Wird eine stornierte Rechnung mit dem Menüpunkt **Rechnung verändern** geöffnet und gespeichert, wird die Stornierung wieder aufgehoben.

#### **Hinweis:**

Stornierte Rechnungen müssen der Finanzbuchhaltung gemeldet werden. Sie werden nicht automatisch übertragen.

#### **Rechnung löschen**

Das Löschen einer Rechnung ist nicht empfohlen. Beachten Sie den Abschnitt **BELEG löschen** im Artikel Menüpunkte der Belegbearbeitung.

Verwenden Sie stattdessen **"falsche Rechnung rückgängig machen"**. Lesen Sie dazu den Abschnitt **Rechnung rückgängig machen**.

Beim Löschen bleiben alle zur Rechnung gehörende Informationen unverändert erhalten (Forderung, Lieferschein, Umsätze usw.).

#### **Rechnung rückgängig machen**

Falsch angelegte Rechnungen können durch "Rückgängig machen" aus der Datenbank entfernt werden.

Haben Sie die Rechnung eben erst geschrieben ist das "Rückgängig machen" problemlos möglich. Andernfalls prüfen Sie zuerst ob die Rechnung bereits weiterverarbeitet wurde. Hat der Kunde die Rechnung bereits erhalten, sie bezahlt oder ist sie bereits in der Finanzbuchhaltung eingebucht sollten Sie mit Ihrem Steuerberater darüber sprechen, wie die Rechnung entfernt werden kann. Ggf. ist eine Gutschrift oder eine Stornierung besser geeignet.

Beim Rückgängig machen nimmt das IFW die beim Speichern ausgeführten Mengenbuchungen und Informationsbuchungen (in den Lieferschein und Auftragsposition sowie der Artikelmaske) zurück. Bei Lieferschein und Auftrag wird das Kennzeichen "E" (erledigt) entfernt. Sie sind dann wieder "offen".

Die zur Rechnung gehörende Forderung in der Datenbank "offene Posten" wird dabei automatisch geleert. D.h. es werden außer der Rechnungsnummer und Forderungsnummer alle Einträge in der

Maske gelöscht. Der Datensatz bleibt als "leere" Forderung in der Datenbank erhalten, um fortlaufende Forderungsnummern zu gewährleisten.

Führen Sie zum Rückgängig machen den Menüpunkt **Vertrieb| Rechnung| falsche Rechnung rückgängig machen** aus. Wählen Sie die Rechnung die Sie rückgängig machen wollen und drücken Sie Eingabel.

Sind bereits Zahlungseingänge erfaßt öffnet sich die Maske der Forderung mit der Meldung: **Zahlungseingang. Es sind bereits Vorgänge zur Rechnung vorhanden! (Weiter/Abbruch)**. Drücken Sie W um fortzufahren oder A um das Löschen abzubrechen.

Wurde die Rechnung bereits an den Steuerberater übergeben (Die Forderungsliste für den Steuerberater wurde gedruckt) bzw. in der IFW weiterverarbeitet, erscheint die Meldung: **Der Beleg wurde bereits in der Fibu verbucht! (Abbruch)**. Drücken Sie dann A um den Vorgang abzubrechen. Solche Rechnungen können nicht rückgängig gemacht werden.

Andernfalls öffnet sich die Rechnungsmaske. Beantworten Sie die Systemmeldung **Beleg rückgängig machen ? (Ja/Nein)** mit || um den Beleg zu entfernen, andernfalls mit |N| um den Vorgang abzubrechen.

In der zur Rechnung gehörenden Forderung werden die Beträge und Adressdaten gelöscht. Sie bleibt als "leerer" Eintrag erhalten um fortlaufende Nummern zu gewährleisten.

## **Gutschrift**

## **Gutschrift neu anlegen/verändern**

Gutschriften zu denen noch keine Zahlungen erfaßt wurden und die noch nicht finanzbuchalterisch weiter verarbeitet sind können geändert werden. Ändern Sie Gutschriften nur solange sie noch nicht verschickt wurden. Andernfalls fragen Sie Ihre Buchhaltung oder prüfen Sie die Forderung wie es im Abschnitt **Forderungen überwachen** im Kapitel **Forderungen** beschrieben ist.

Prüfen Sie zuvor ob die Gutschrift nicht zu einer Rechnung gestellt werden soll. In diesem Fall lesen Sie unter **Gutschrift von Rechnung erstellen** weiter.

#### **Neue Gutschrift**

Eine neue Gutschrift ohne Rechnungsbezug erstellen Sie über den Menüpunkt **Vertrieb| Gutschriften| neue Gutschrift schreiben**. Tragen Sie die Adressdaten und Artikel ein, wie es im Abschnitt **Belege eingeben** im Kapitel **Arbeitsabläufe** beschrieben ist. Lesen Sie dann unter **Gutschrift bearbeiten** weiter.

Wenn Sie eine Gutschrift neu anlegen wird automatisch eine Forderung über einen negativen Betrag in der Datenbank **offene Posten** erzeugt.

#### **Gutschrift ändern**

Um eine bestehende Gutschrift zu verändern, öffnen Sie sie über den Menüpunkt **Vertrieb| Gutschriften| Gutschrift verändern**.

Sollte die Gutschrift bereits verrechnet sein werden Sie beim Speichern vom IFW darauf hingewiesen. Ändern Sie in diesem Fall lediglich Texte. Bei Änderung der Mengen, Nummern oder Positionen (löschen/ hinzufügen) würde sich der Gutschriftsbetrag ändern, so dass die bereits beglichene Forderung über- oder unterzahlt ist. Führen Sie dann keine Änderung an der Gutschrift vor. Sprechen Sie mit Ihrem Steuerberater über den Vorgang. Ggf. ist eine zusätzliche Gutschrift besser geeignet um den Vorgang abzubilden.

Sollte die Gutschrift bereits in der Finanzbuchhaltung verbucht sein, erscheint beim Speichern die Meldung: Der Beleg ist bereits in der FIBU verbucht! (Abbruch) drücken Sie dann A um das Speichern abzubrechen und Esc um den Beleg zu schließen. Solche Gutschriften können nicht mehr verändert werden.

Wenn Sie eine Gutschrift verändern wird automatisch auch die dazugehörende Forderung geändert.

Lesen Sie unter **Gutschrift bearbeiten** weiter.

#### **Gutschrift von Rechnung erstellen**

Führen Sie den Menüpunkt **Vertrieb| Gutschriften| von Rechnung Gutschrift schreiben** aus. Wählen Sie die gewünschten Rechnung. Beachten Sie dass die Rechnung nicht storniert sein darf (Kennzeichen **S** in der Spalte **STA**) und keine Vorausrechnung sein darf (Kennzeichen **V** in der Spalte **STA**, siehe Abschnitt Vorausgutschrift von Vorausrechnung erstellen) Drücken Sie Eingabe um die Rechnung in eine Gutschrift überzuführen.

Lesen Sie dann im Abschnitt **Gutschrift bearbeiten** weiter.

#### **Gutschrift zu mehreren Rechnungen erstellen**

Gutschriften zu mehreren Rechnungen verschlechtern den Überblick über Ihre Vorgänge. Insbesondere Teilgutschriften gleichzeitig zu mehreren Rechnungen sind sehr schlecht nachvollziehbar. Bevorzugen Sie Gutschrift stets nur zu einzelnen Rechnungen zu schreiben.

Führen Sie den Menüpunkt **Vertrieb| Gutschriften| von Rechnung Gutschrift schreiben** aus.

Selektieren Sie die Rechnungen, die gemeinsam auf der Gutschrift erscheinen sollen. Wählen Sie zuerst den gewünschten Sortierpfad (z.B. Auftragsnummer oder Kundenname) und markieren Sie die Rechnungen z.B. mit der Leer. Beachten Sie dass keine der Rechnungen storniert sein darf. Stornierte Rechnungen erkennen Sie am Kennzeichen **S** in der Spalte **STA.** Sind alle gewünschten Gutschriften gelb markiert drücken Sie Eingabe. Beantworten Sie die Systemmeldung **Zusammenführen** mit Eingabe um fortzufahren oder mit Esc um abzubrechen.

Sollten Sie Rechnungen mit verschiedenen Adressen zusammenführen weist Sie das IFW mit einer zusätzlichen Systemmeldung darauf hin. Sie haben dann nochmals die Möglichkeit abzubrechen.

Vermeiden Sie eine Teilgutschriften verschiedener Teilrechnungen zu erstellen, um den Überblick

nicht zu verschlechtern.

Lesen Sie anschließend im Abschnitt **Gutschrift bearbeiten** weiter.

#### **Vorausgutschrift von Vorausrechnung erstellen**

Beachten Sie die Vorgehensweisen im Abschnitt Vorausrechnung (Rechnung vor Lieferung) von Auftrag schreiben. Vorausgutschriften dürfen nur von Vorausrechnungen erzeugt werden.

Um eine Vorausrechnung zu neutralisieren muss eine Vorausgutschrift geschrieben werden.. Führen Sie dazu den Menüpunkt **Vertrieb| Gutschriften| von Rechnung Gutschrift schreiben** aus. Wählen Sie die gewünschten Rechnung aus. Vorausrechnungen erkennen Sie am Kennzeichen **V** in der Spalte **STA.** Drücken Sie Eingabe um die Rechnung in eine Gutschrift überzuführen. Tragen Sie anschließend im Feld **ST>** das Kennzeichen **V** ein. Daran erkennt das IFW, dass es die Lagermengen beim Speichern nicht erhöhen darf (es war zuvor ja auch noch keine Ware geliefert worden). Die Positionen dürfen nicht verändert werden, so dass die Gutschrift genau der Rechnung entspricht. Speichern Sie dann die Gutschrift ab (z.B. mit F2.

#### **Gutschrift bearbeiten**

Abhängig davon wie Sie zu diesem Abschnitt gelangt sind, sind bereits einige der Felder ausgefüllt. Füllen Sie die übrigen Felder aus wie es im Abschnitt **Belege eingeben** im Kapitel **Arbeitsabläufe** beschrieben ist.

Drücken Sie Strg + F3 um den Einkaufspreis und die Gewinnspanne anzuzeigen.

Lassen Sie das Feld **von Rechnung>** unverändert.

Im Feld **Auftrag>** erscheint die Auftragsnummer der die Rechnung zugeordnet ist. Lassen Sie dieses Feld unverändert.

**EuroID** Die EuroID wird zusammen mit den anderen Kundendaten aus den Vorgängerbelegen oder der Kundenmaske entnommen. Sie finden Sie wenn Sie auf dem Feld **>Kundendaten** F1 drücken.

Bezügen zu Lieferschein oder Auftrag

Die Gutschriftspositionen enthalten keine Bezüge zu Auftrags- oder Lieferscheinnummern, da keine Buchungen an den Vorgängerbelegen vorgenommen werden.

Sie können die Positionen frei gestalten, neu anlegen, kopieren, gruppieren oder löschen wie es im Abschnitt **Belege eingeben** im Kapitel **Arbeitsabläufe** beschrieben ist, auch wenn die Gutschrift von einer Rechnung erstellt wird.

**Versand / Verpackung** Verfahren Sie den Cursor in den Fußbereich des Lieferscheins. Kontrollieren Sie die Zahlbedingungen (Feld **ZahlBd**>).

Verpackungskosten, die dem Kunde berechnet wurden stehen im Feld **Verpackung**. Lassen Sie das Feld leer wenn keine Verpackungskosten gutgeschrieben werden sollen. Beim Erstellen der Gutschrift von einer Rechnung wird es mit dem Betrag aus der Rechnung ausgefüllt.

Wurden Versandkosten erfasst, aber dem Kunden nicht in Rechnung gestellt sind sie im Feld **VSfr** eingetragen.

**Zahlungsbedingungen** Das Feld **Zahl.Bed** enthält die Zahlungsbedingung der Rechnung. Ändern Sie die Zahlungsbedingung gemäß den Vereinbarungen mit Ihren Kunden ab.

**Speichern** Speichern Sie dann die Gutschrift ab, z.B. mit F2.

das IFW führt zunächst folgende Kontrollen aus:

- Prüfung ob die Kundennummer gültig ist,
- Prüfung ob bereits eine **Forderung** in der Datenbank **offener Posten** zu dieser Gutschriftsnummer besteht.
- Prüfung des Kreditlimits des Kunden.

Je nach Systemeinstellung unter **System| Programmeinstellungen| 10 Meldungen bei den Vertriebsbelegen** erscheinen Warnmeldungen bis hin zu Sperrungen des Vorganges.

Dann werden alle Waren die auf der Gutschrift enthalten sind dem Lagerbestand zugebucht. Der durchschnittliche Einkaufsreis der Artikel wird dabei nicht verändert.

Eventuell zugehörende Lieferscheine und Aufträge bleiben abgeschlossen.

Anschließend wird die Gutschrift und ihre Positionen in der Gutschriftdatenbank eingetragen und eine Forderung über einen **negativen** Betrag in der Datenbank **offenen Posten** angelegt. Gutschriften sind dort am dem Kennzeichen **G** erkennbar.

Anschließend erscheint die Systemmeldung zum Drucken der Gutschrift.

## **Gutschrift löschen**

Das Löschen einer Gutschrift ist nicht empfohlen. Beachten Sie den Abschnitt **BELEG löschen** im Artikel Menüpunkte der Belegbearbeitung.

Verwenden Sie stattdessen **"falsche Gutschrift rückgängig machen"**. Lesen Sie dazu den Abschnitt **Gutschrift rückgängig machen**.

Beim Löschen bleiben alle zur Gutschrift gehörende Informationen unverändert erhalten. (Forderung, Rechnung, Umsätze usw.) .

## **falsche Gutschrift rückgängig machen**

Falsch angelegte Gutschriften können durch "Rückgängig machen" aus der Datenbank entfernt werden.

Haben Sie die Gutschriften eben erst geschrieben ist das "Rückgängig machen" problemlos möglich. Andernfalls prüfen Sie zuerst ob die Gutschriften bereits weiterverarbeitet wurde. Hat der Kunde die

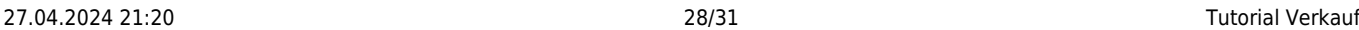

Gutschriften bereits erhalten, ist sie bezahlt oder bereits in der Finanzbuchhaltung eingebucht sollten Sie mit Ihrem Steuerberater darüber sprechen, wie die Gutschrift entfernt werden kann. Ggf. ist eine neue Rechnung, eine ergänzende Gutschrift oder eine Stornierung besser geeignet.

Beim Rückgängig machen nimmt das IFW die ausgeführten Mengenbuchungen und Informationsbuchungen zurück. Die zur Gutschrift gehörende Forderung in der Datenbank offene Posten wird dabei automatisch geleert. D.h. es werden außer der [Belegnummer](https://wiki.ifw.de/wiki/doku.php?id=:anhang:glossar:belegnummer) und Forderungsnummer alle Einträge in der Maske gelöscht. Der Datensatz bleibt als "leere" Forderung in der Datenbank erhalten, um fortlaufende Forderungsnummern zu gewährleisten.

Führen Sie zum Rückgängig machen den Menüpunkt **Vertrieb| Gutschriften| falsche Gutschrift rückgängig machen** aus. Wählen Sie die Gutschrift, die Sie rückgängig machen wollen und drücken Sie Eingabe.

Wurde die Gutschrift bereits bezahlt, öffnet sich die Maske der Forderung mit der Meldung: **Zahlungseingang. Es sind bereits Vorgänge zur Rechnung vorhanden! (Weiter/Abbruch)**. Drücken Sie W um fortzufahren oder A um das Löschen abzubrechen.

Wurde die Gutschrift bereits an den Steuerberater übergeben (Die Forderungsliste für den Steuerberater wurde gedruckt) bzw. in der IFW weiterverarbeitet, erscheint die Meldung: **Der Beleg wurde bereits in der Fibu verbucht! (Abbruch)**. Drücken Sie dann A um den Vorgang abzubrechen. Solche Gutschriften können nicht rückgängig gemacht werden.

Andernfalls öffnet sich die Gutschriftenmaske. Beantworten Sie die Systemmeldung **Beleg rückgängig machen ? (Ja/Nein)** mit || um den Beleg zu entfernen, andernfalls mit N um den Vorgang abzubrechen.

In der zur Gutschrift gehörenden Forderung werden die Beträge und Adressdaten gelöscht. Sie bleibt als "leerer" Eintrag erhalten um fortlaufende Nummern zu gewährleisten.

## **gesamten Vorgang rückgängig machen**

Sind Vorgänge rückgängig zu machen, die sich über mehrere Belege erstrecken, so muss stets mit dem neuesten Belege begonnen werden und dann der jeweilige Vorgängerbeleg als nächstes rückgängig gemacht werden.

Das IFW führt in den Belegen die Nummern der Vorgängerbelege mit, um Informationsbuchungen auszuführen zu können. So entsteht eine Kette von zusammenhängenden Belegen, die nicht unterbrochen werden darf.

Stellen Sie zuerst fest welche Belege zu dem Vorgang gehören. Öffnen Sie die Auftragsliste über **Vertrieb| Aufträge| Aufträge anschauen ausdrucken**. Positionieren Sie den Selektionsbalken auf dem gewünschten Auftrag. Drücken Sie F10 und führen Sie den Menüpunkt **alle Vorgänge zum Auftrag** aus. Das IFW zeigt dann eine Liste der zum Auftrag gehörenden Ausgangsbelege an. Die Belegnummer ist um eine zweistellige Abkürzung für die Belegart erweitert. So steht **LS** z.B. für Lieferschein.

Merken Sie sich die Belegtypen und Belegnummern.

Sind in der Liste Gutschriften oder eine bezahlte Rechnungen enthalten darf der Vorgang nicht rückgängig gemacht werden. Legen Sie dann eine Gutschrift an um den Vorgang zu neutralisieren. In der Liste aufgeführte Wareneingänge oder Bestellungen sind als Einkaufsvorgang separat zu betrachten.

Die übrigen Ausgangsbelege machen Sie in dieser Reihenfolge rückgängig:

- 1. Rechnungen (siehe Abschnitt **Rechnung rückgängig machen**)
- 2. alle Lieferscheine (siehe Abschnitt **Lieferschein rückgängig machen**)
- 3. Auftrag (siehe Abschnitt **Aufträge rückgängig machen**)

## **Waren vom Kunde zurücknehmen**

#### **Rechnung vorhanden**

Wenn Sie Waren von einem Kunde zurücknehmen sollten Sie eine Gutschrift von der Rechnung erzeugen, wie es unter **Gutschrift von Rechnung erstellen** beschrieben ist. Die Gutschrift bucht die Artikel dem Lager wieder zu.

#### **nur Lieferschein vorhanden (keine Rechnung)**

In diesem Fall schreiben Sie einen neuen Lieferschein über die negative Menge (z.B.-1). Damit wird die Ware dem Lager wieder zugebucht. Schließen Sie dann den Lieferschein manuell ab. Lesen Sie dazu die Abschnitte **Lieferschein neu anlegen/ verändern** und **Lieferschein abschließen**. Auf diese Weise bleibt die Rücknahme nachvollziehbar. Verfahren Sie so, wenn der Kunde vom Kauf der Ware zurücktritt. Damit haben Sie das exakte Datum der Lieferung und der Rücknahme in separanten Belegen festgehalten.

## **Leihstellung auf Lieferschein**

Wenn Sie um einen Artikel zu verleihen einen Lieferschein geschrieben hatten und nun die Ware zurückbekommen, empfehlen wir die Rücknahme im selben Lieferschein zu protokollieren.

Öffnen Sie dazu den Lieferschein über **Lieferschein verändern.** Kopieren Sie den Artikel (Taste Einfg auf der Position) und ändern das Feld **Menge** auf den negativen Wert. Achten Sie darauf dass der Verkaufspreis beider Positionen gleich ist. Vermerken Sie z.B. im Fließtext das Datum der Rückgabe.

Speichern Sie die Position ab. Sie haben nun Sie zwei Positionen über die selbe Artikelnummer, deren Menge und Wert in der Summe jeweils 0 ergibt.

Speichern Sie den Lieferschein wie gewohnt und schließen Sie ihn dann manuell ab. Näheres dazu finden Sie in den Abschnitten **Lieferschein neu anlegen/ verändern** und **Lieferschein abschließen**.

Das Streckengeschäft (auch: Streckenhandel, Drop-Shipping, Direkthandel) ist eine Handelsform, in der Sie Ware kaufen und verkaufen ohne in physischen Kontakt mit ihr zu kommen.

Im IFW gibt es für Streckengeschäfte keine gesonderten Funktionen. Sie wickeln ein Streckengeschäft folgendermaßen ab:

- 1. Auftrag des Kunden anlegen
- 2. Von Auftrag Bestellung schreiben
- 3. Wareneingang erzeugen und Auftrag abrechnen

#### **Auftrag anlegen**

Erzeugen Sie wie gewohnt einen Kundenauftrag wie es unter [Auftrag anlegen](#page-2-0) beschrieben ist.

#### **Bestellung schreiben**

Schreiben Sie von dem Auftrag eine Bestellung indem Sie den Menüpunkt "**Einkauf| Bestellungen| von Auftrag Bestellung schreiben**" ausführen. Wählen Sie den gewünschten Auftrag aus. Speichern Sie die Bestellung ab. Achten Sie darauf, dass beim Drucken der Bestellung die Lieferadresse ausgegeben wird. Dazu muss im [Ausgabeformular](https://wiki.ifw.de/wiki/doku.php?id=:anhang:glossar:Ausgabeformular) die Option "L Ausgabe der Lieferadresse (aus Auftrag ermittelt)" gesetzt sein. Zur Konfiguration Ihrer Ausgabeformulare wenden Sie sich bitte an Ihren Systembetreuer.

> Schreiben Sie pro Auftrag **eine** Bestellung. Das Mischen von Aufträgen mit versch. Lieferadressen ist nicht möglich.

## **Auftrag in Rechnung stellen**

Bevor Sie den Auftrag abrechnen sollten Sie einen **Wareneingang** von der Bestellung erzeugen (IFW Menü "Einkauf| Wareneingänge von Bestellung Wareneing. schreiben"). Dadurch erhöht sich der Warenbestand. Unmittelbar darauf sollten Sie die **Rechnung** schreiben (IFW Menü "Vertrieb| Rechnung| von Auftrag Rechnung schreiben"). Dadurch sinkt ihr Warenbestand wieder. Diese Vorgehensweise stellt sicher, dass Statistiken die korrekten Werte enthalten, Belege abgeschlossen werden und die Verbindlichkeit automatisch angelegt wird.

Alternative Vorgehensweisen sind nicht empfohlen da sie zu weniger Transparenz führen.

From: [IFW Wiki](https://wiki.ifw.de/wiki/) - **www.wiki.ifw.de**

Permanent link: **[https://wiki.ifw.de/wiki/doku.php?id=anwender:tutorial\\_verkauf](https://wiki.ifw.de/wiki/doku.php?id=anwender:tutorial_verkauf)**

Last update: **20.01.2022 15:34**

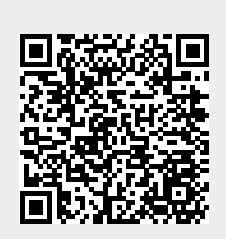